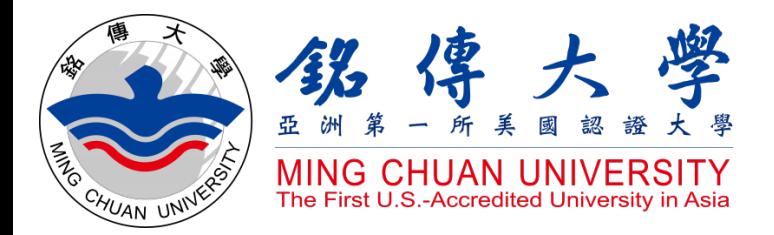

How to Check Course Syllabus How to Check Course Information How to Select Courses

# Study in Taiwan Ming Chuan University

UNIVERSI

俘

**MING** 

**CHUAN** 

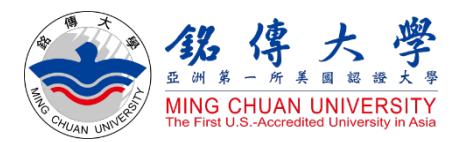

## How to Check Course Syllabus

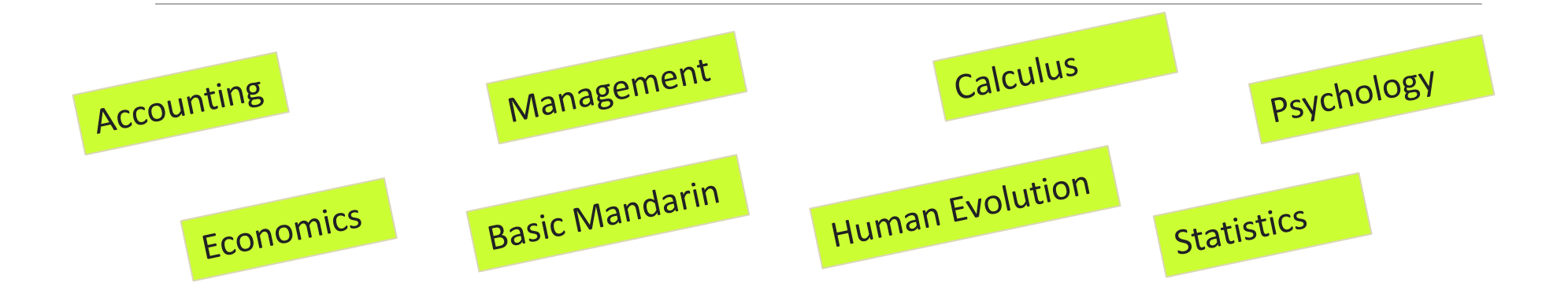

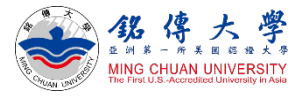

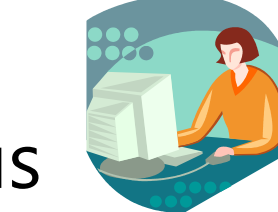

### Check Course Syllabus

#### 1. Link to MCU Website:<https://web.mcu.edu.tw/en> Click "Course Information" – Click "Course Syllabus"

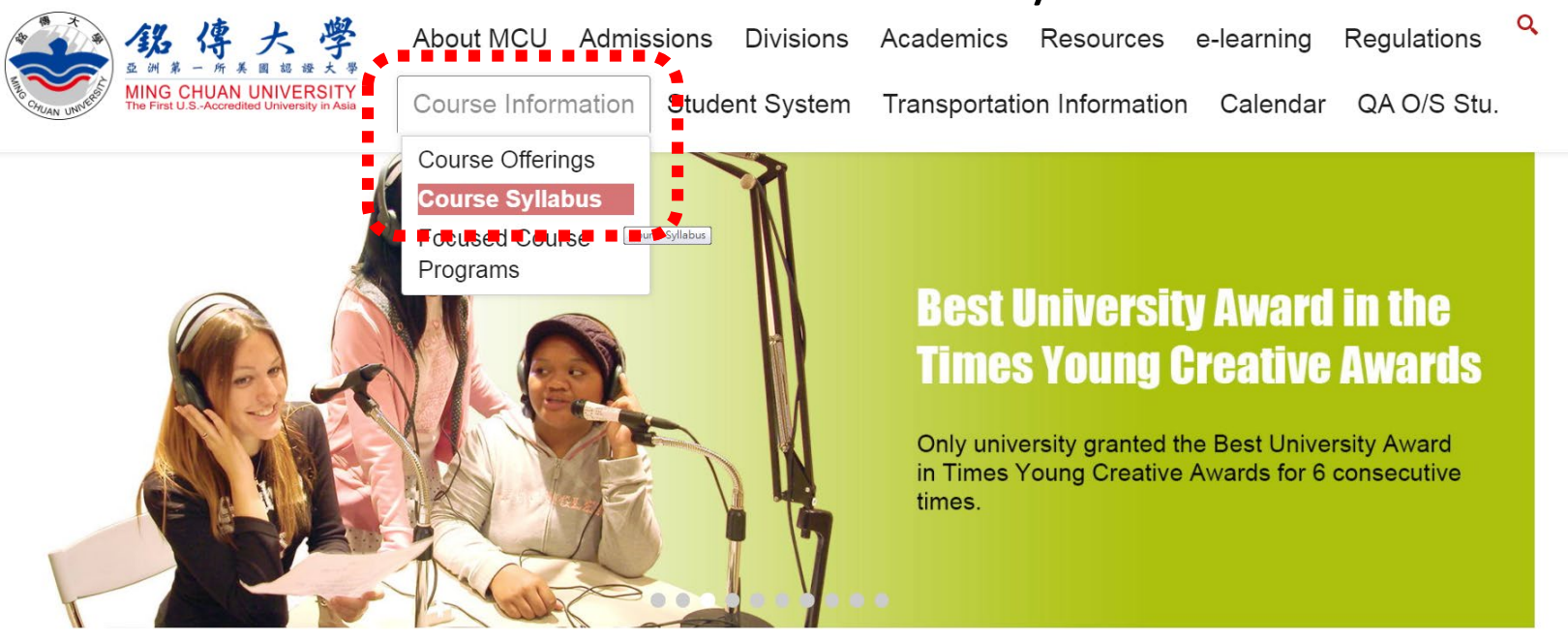

**Admissions** 

Welcome to Ming Chuan University

QuickLink

oo 銘傳AI機器人(測試版

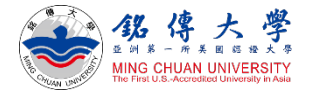

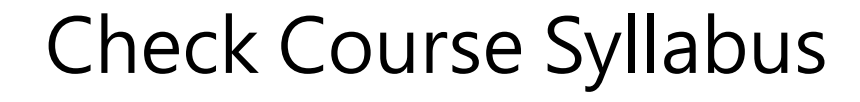

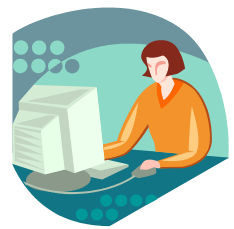

2. Click "2022-23 Academic Year /  $1<sup>st</sup>$  (= September / Fall semester) Click "2021-22 Academic Year /  $2<sup>nd</sup>$  (= February/ Spring semester)

↑ tch.mcu.edu.tw/sylwebgry/pro gry.aspx

**Course Outline & Syllabi Query** 

| 2022-23 Academic Year / 1st | 2021-22 Academic Year / 2nd | 2021-22 Academic Year / 1st | 2020-21 Academic Year / 2nd **■ 『252》之件ÆÆÆÆÆ¨ ₹∈≣r♥ ₹s₹ 下2**019-20 Academic Year / 2nd ∣2019-20 Academic Year / 1st ∣2018-19 Academic Year / 2nd

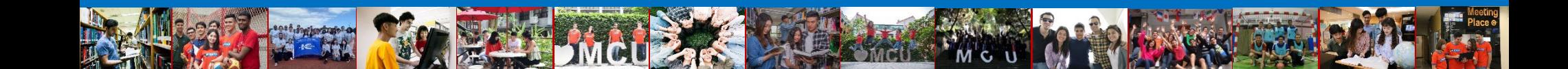

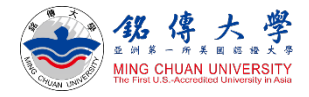

JANE TERM

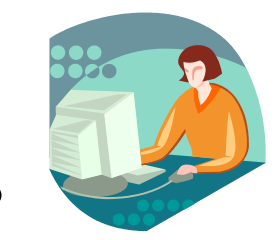

### Check Course Syllabus

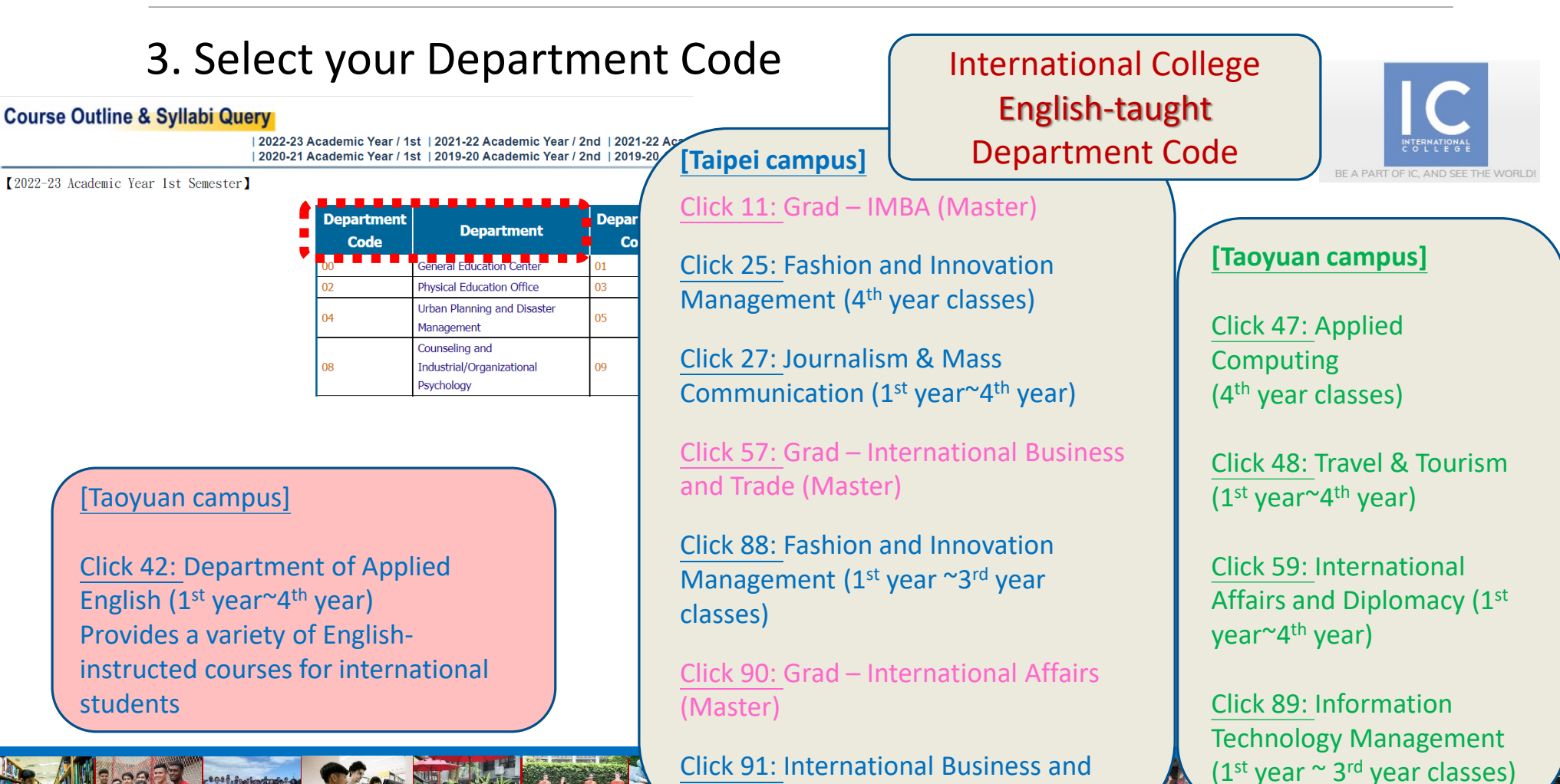

Trade (1<sup>st</sup> year~4<sup>th</sup> year)

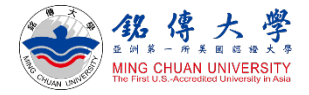

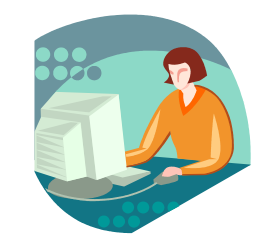

### Check Course Syllabus

### 4. For example: 91 – International Business and Trade Program<br>Course Outline & Syllabi Query

| 2022-23 Academic Year / 1st | 2021-22 Academic Year / 2nd | 2021-22 Academic Year / 1st | 2020-21 Academic Year / 2nd | 2020-21 Academic Year / 1st | 2019-20 Academic Year / 2nd | 2019-20 Academic Year / 1st | 2018-19 Academic Year / 2nd

**[2022-23 Academic Year 1st Semester]** 

91401: 4th year course

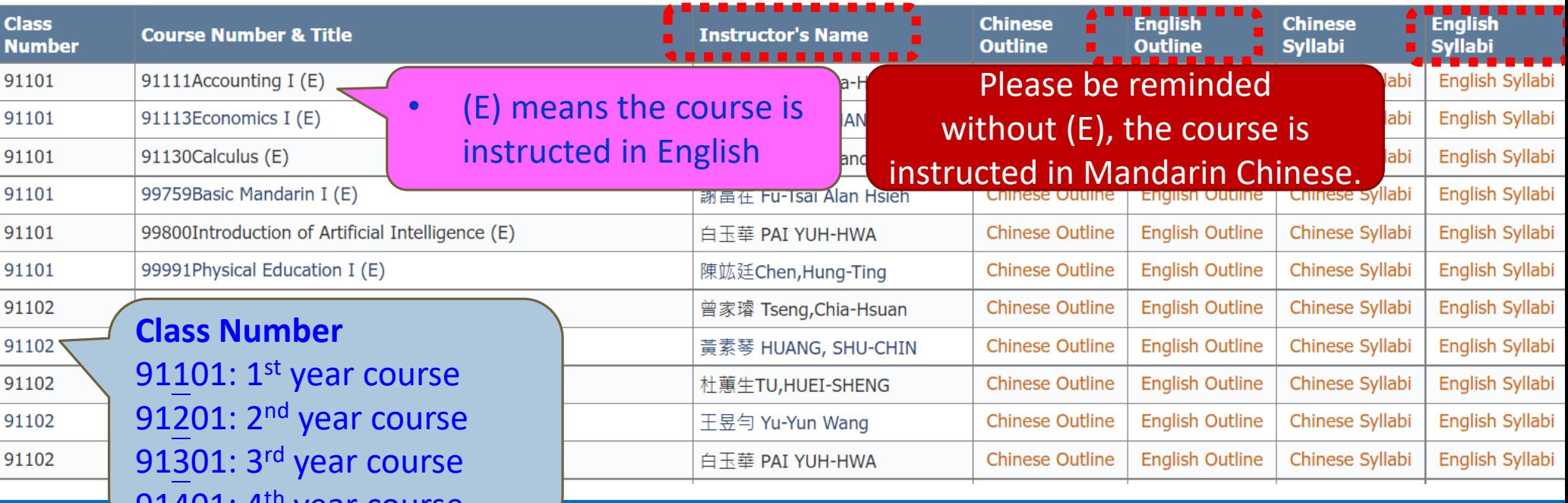

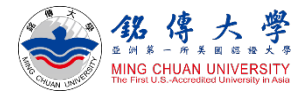

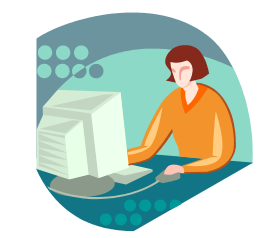

### Check Course Syllabus

#### 5. For example: 91 – International Business and Trade Program • Taiwan Year 111 = 2022-

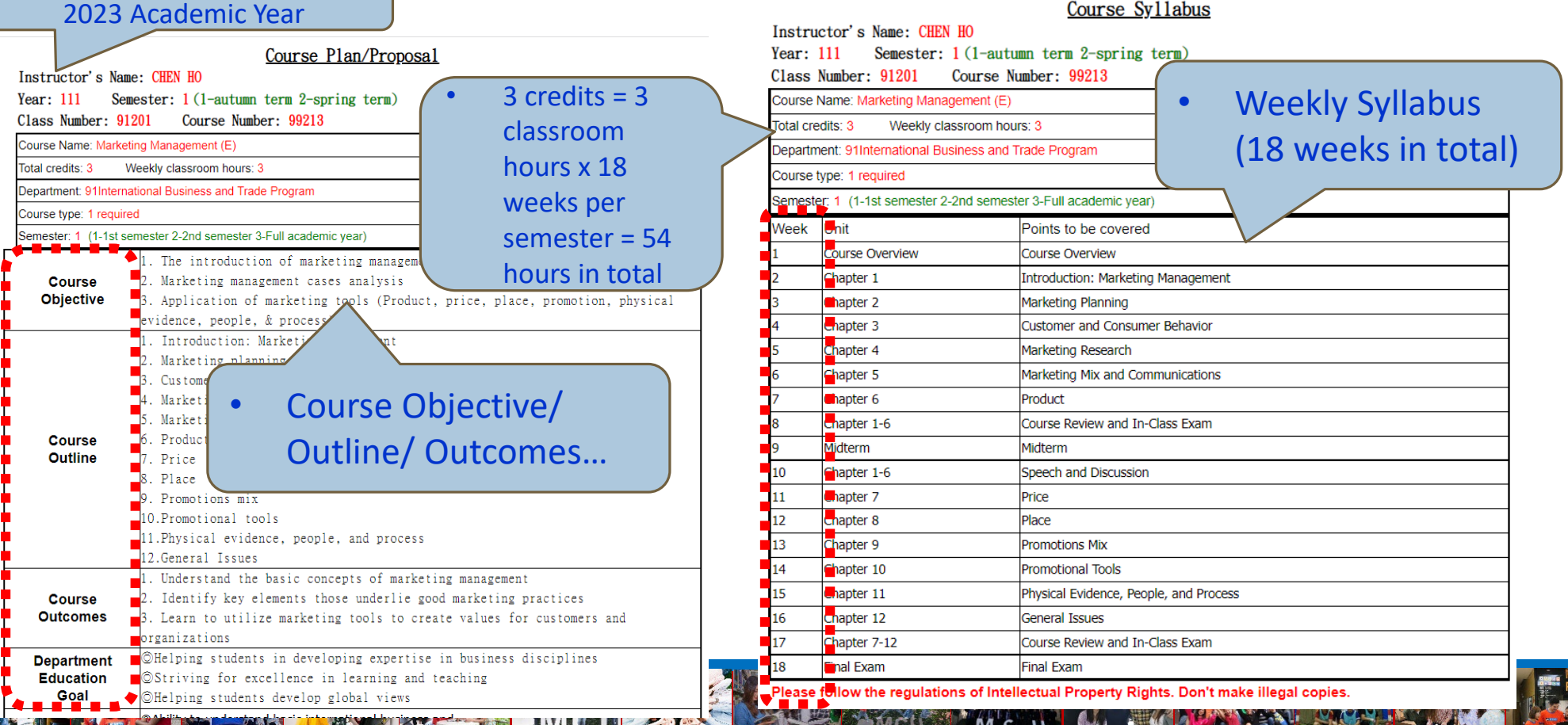

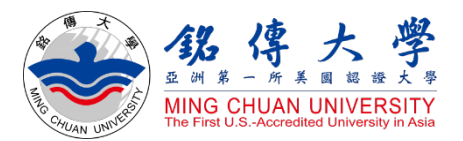

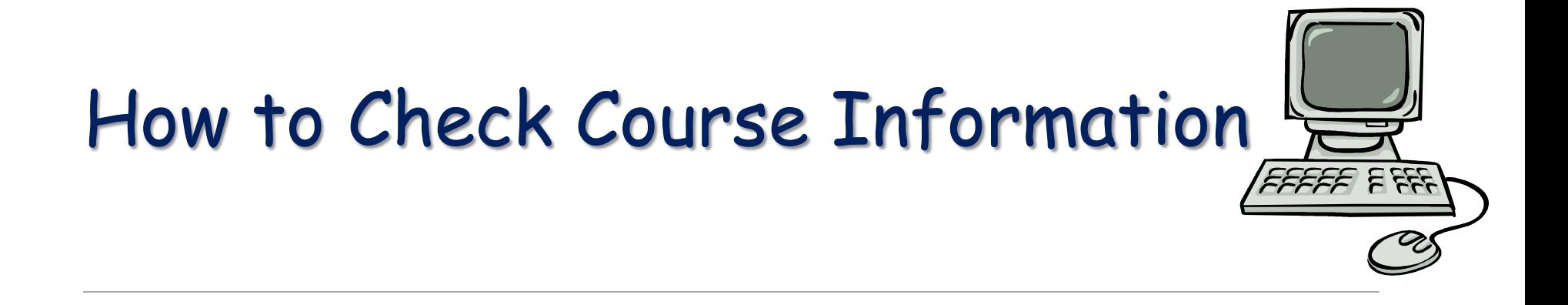

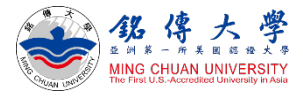

### Check Course Information

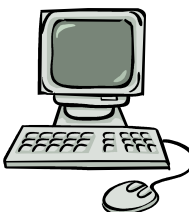

### 1. Link to MCU Website:<https://web.mcu.edu.tw/en> Click "Course Information" – Click "Course Offerings"

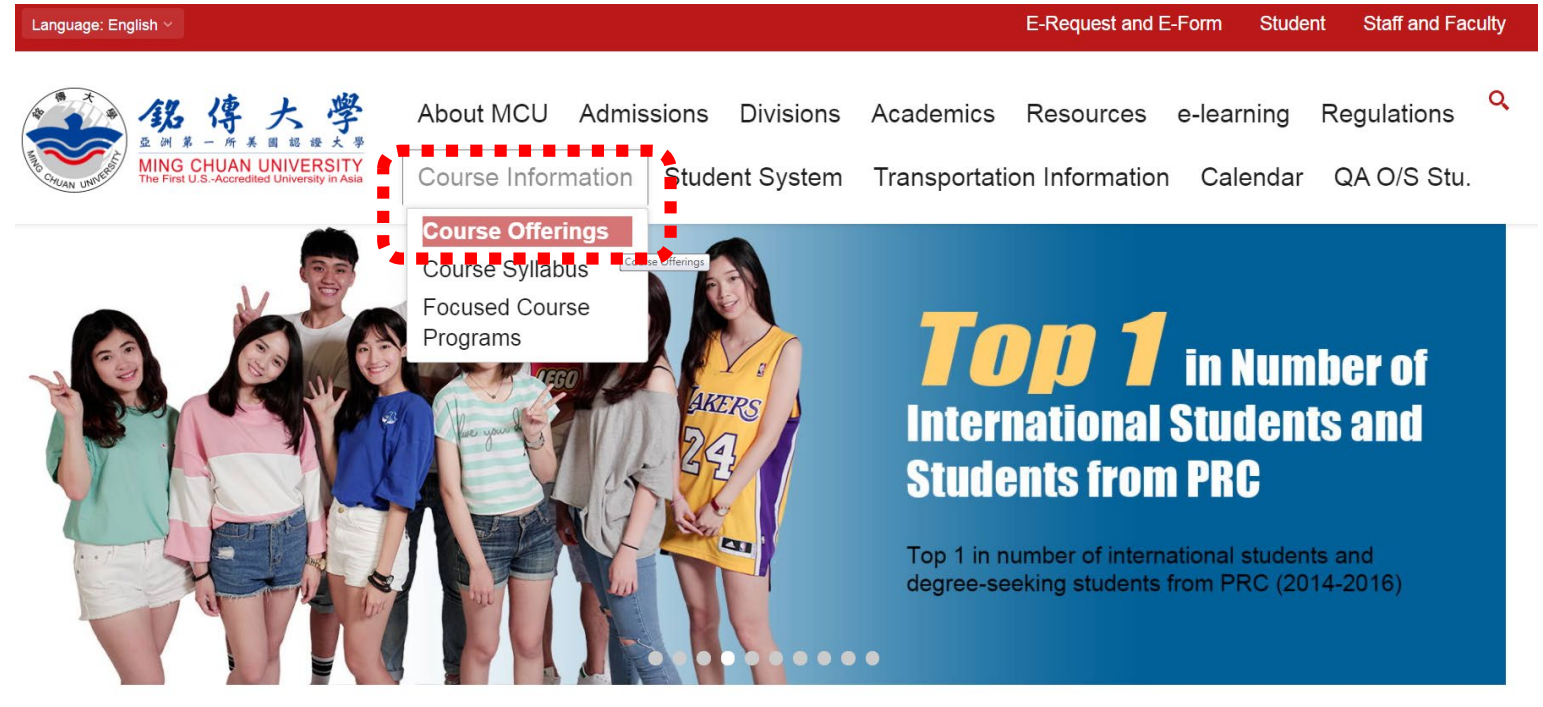

**Admissions** 

Welcome to Ming Chuan University

QuickLink

M G

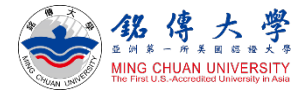

### Check Course Information

Course Offerings

2. Click "First Semester" (= September/ Fall semester) Click "Second Semester" (= February/ Spring semester)

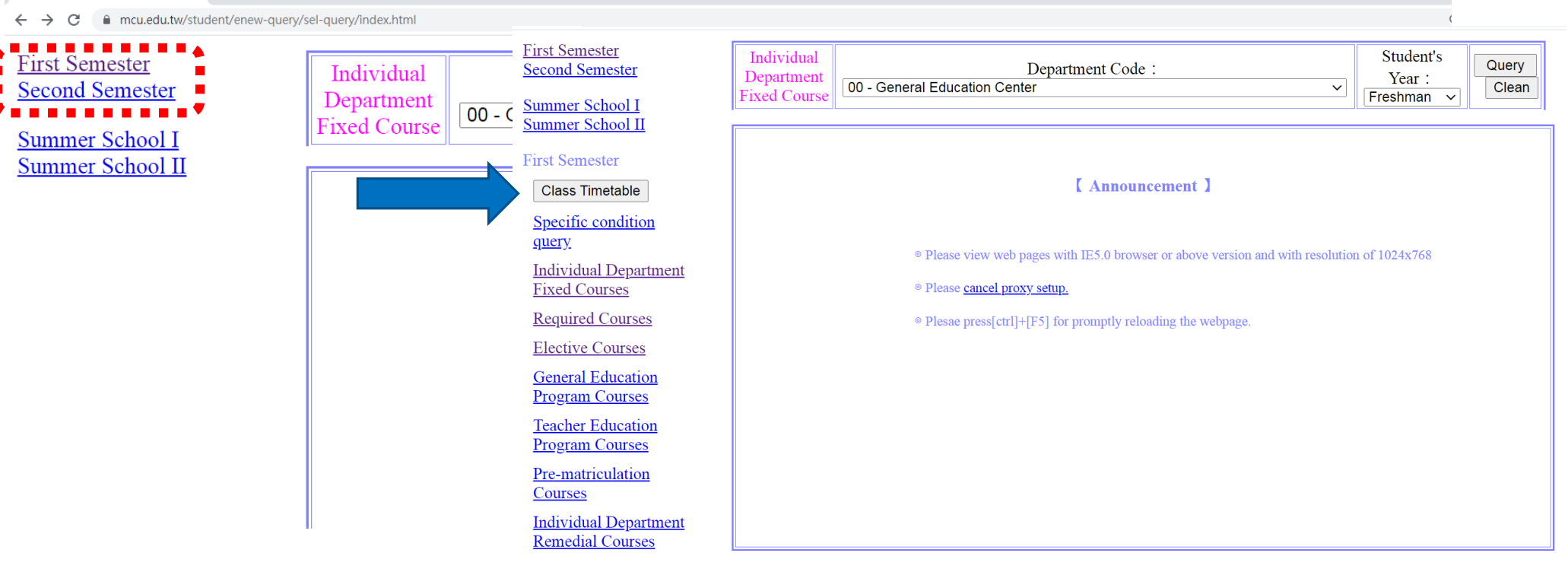

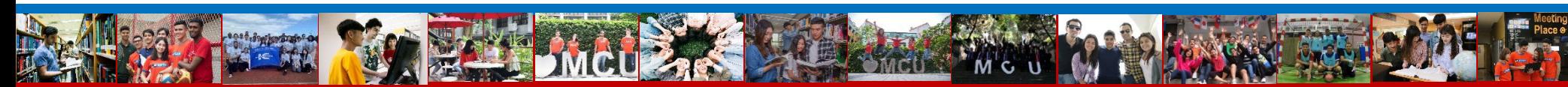

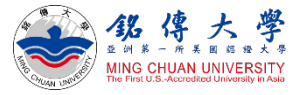

### Check Course Information – Required Courses

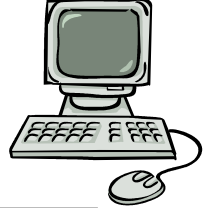

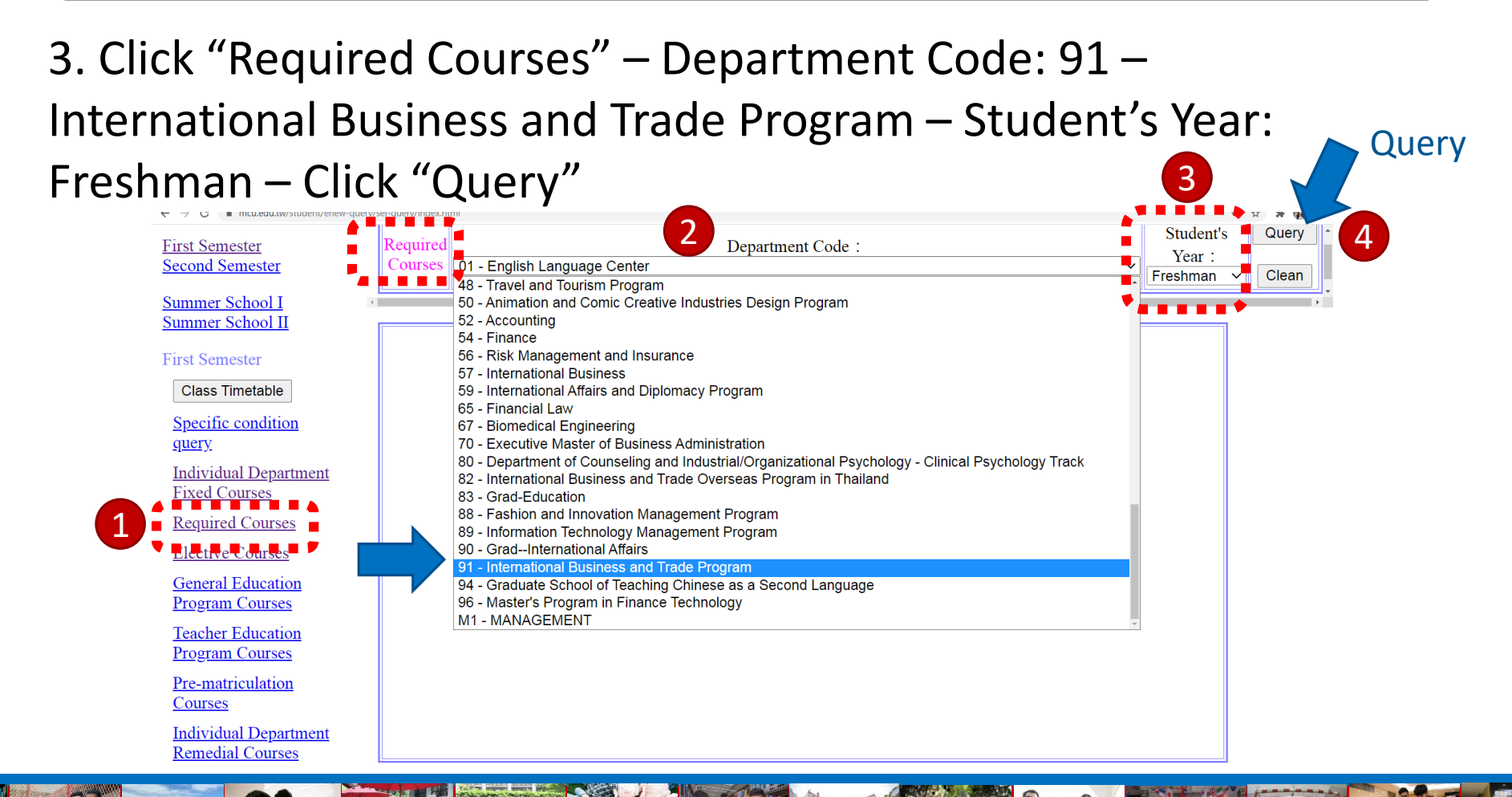

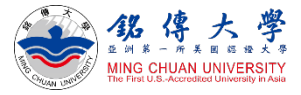

### Check Course Information – Required Courses

#### 4. For example: Department Code: 91 – International Business and Trade Program – Freshman Year – Required Courses

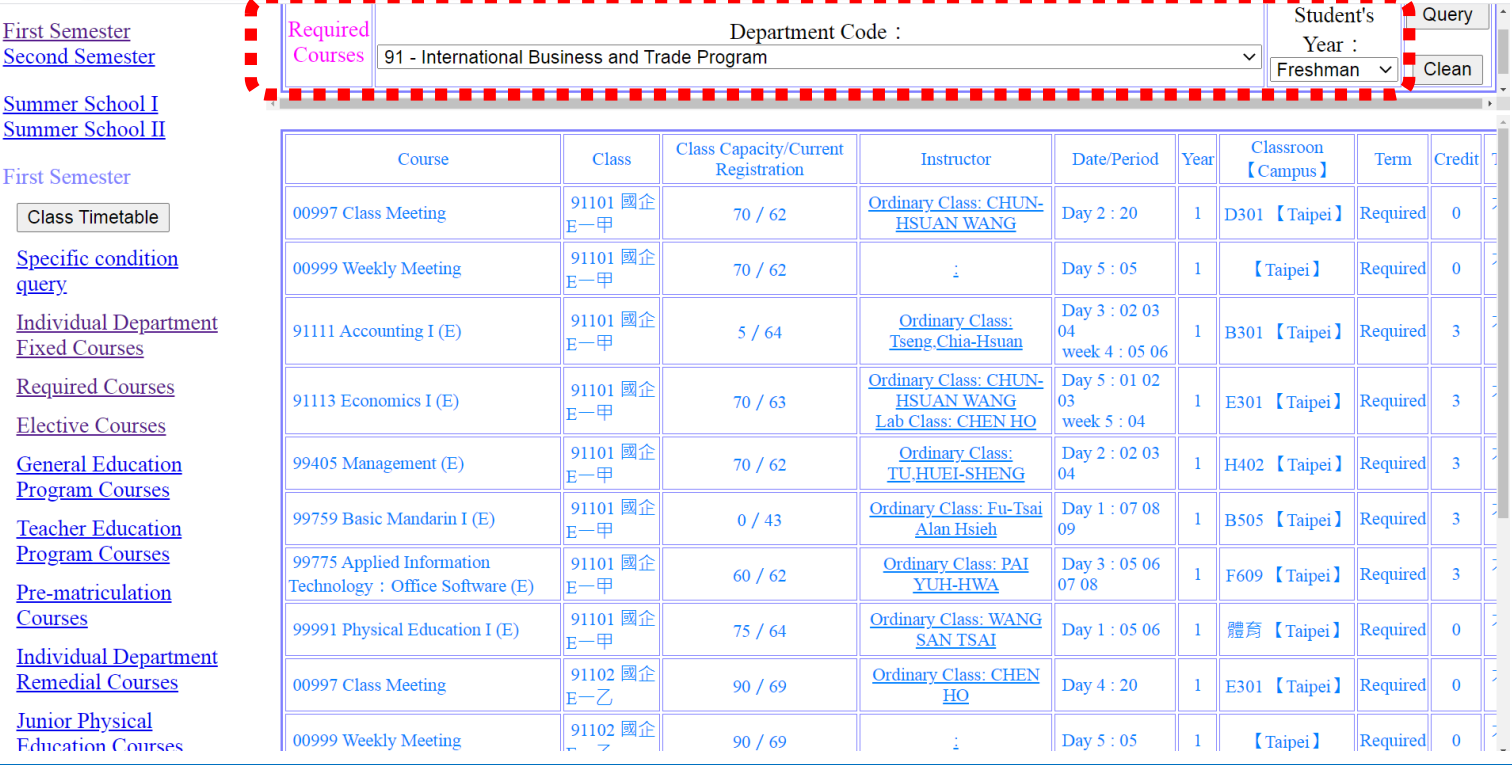

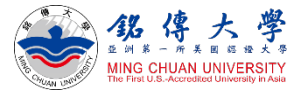

### Check Course Information – Elective Courses

5. Click "Elective Courses" – Department Code: 91 – International Business and Trade Program – Student's Year: Freshman – Click

"Query" **First Semester Second Semester** 

> **Summer School I** Summer School II

**First Semester** 

**Class Timetable** 

Specific condition query

**Individual Department Fixed Courses** 

<u> Required Cour</u> 1 **Elective Courses General Education Program Courses** 

> **Teacher Education Program Courses**

Pre-matriculation Courses

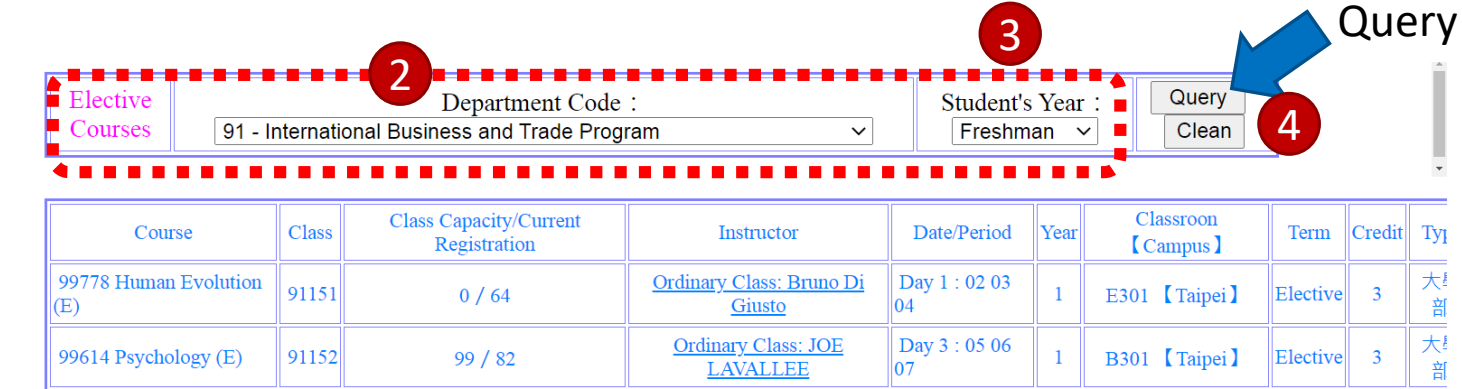

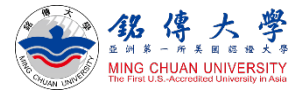

Query

### Check Course Information – Elective Courses

6. Click "Elective Courses" – Department Code: 91 – International Business and Trade Program – Student's Year: **Junior** – Click

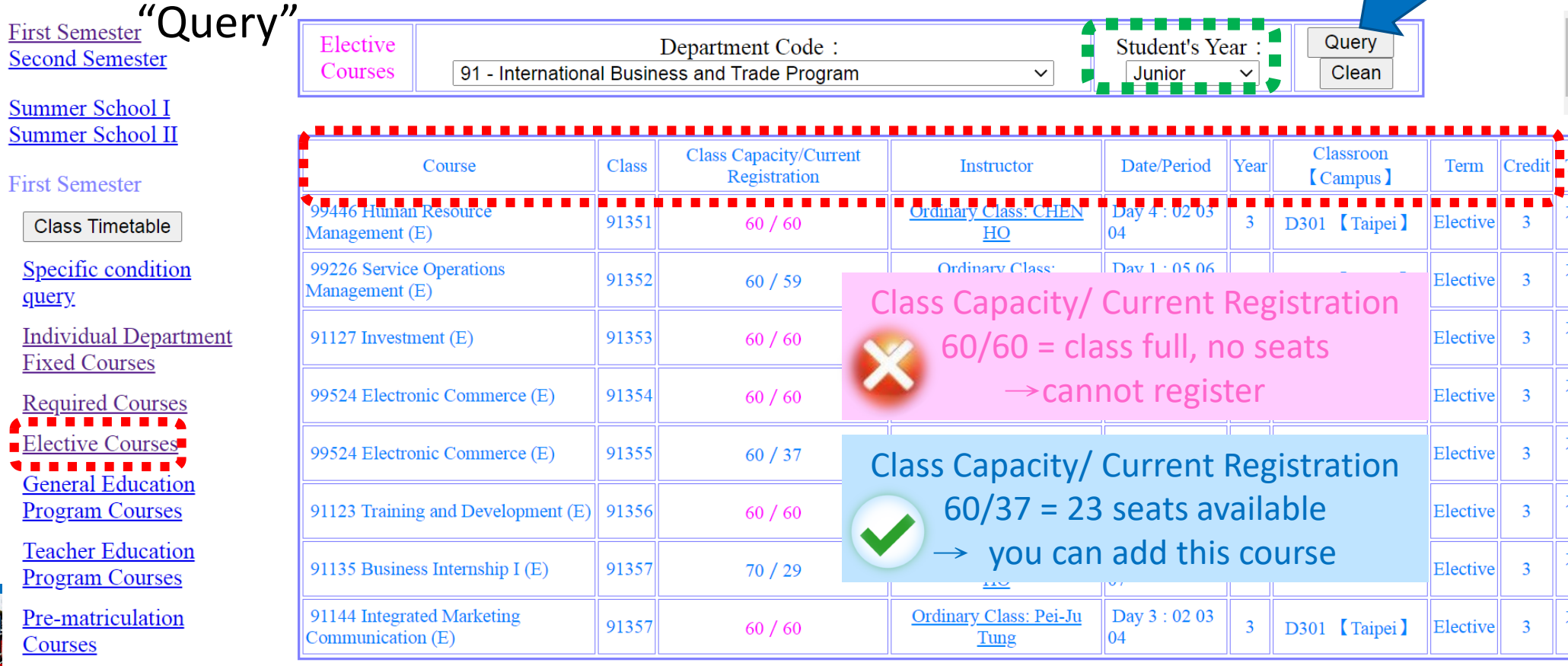

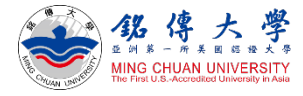

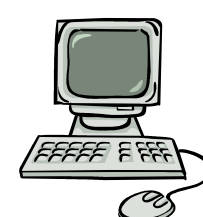

### Check Course Information – Elective Courses

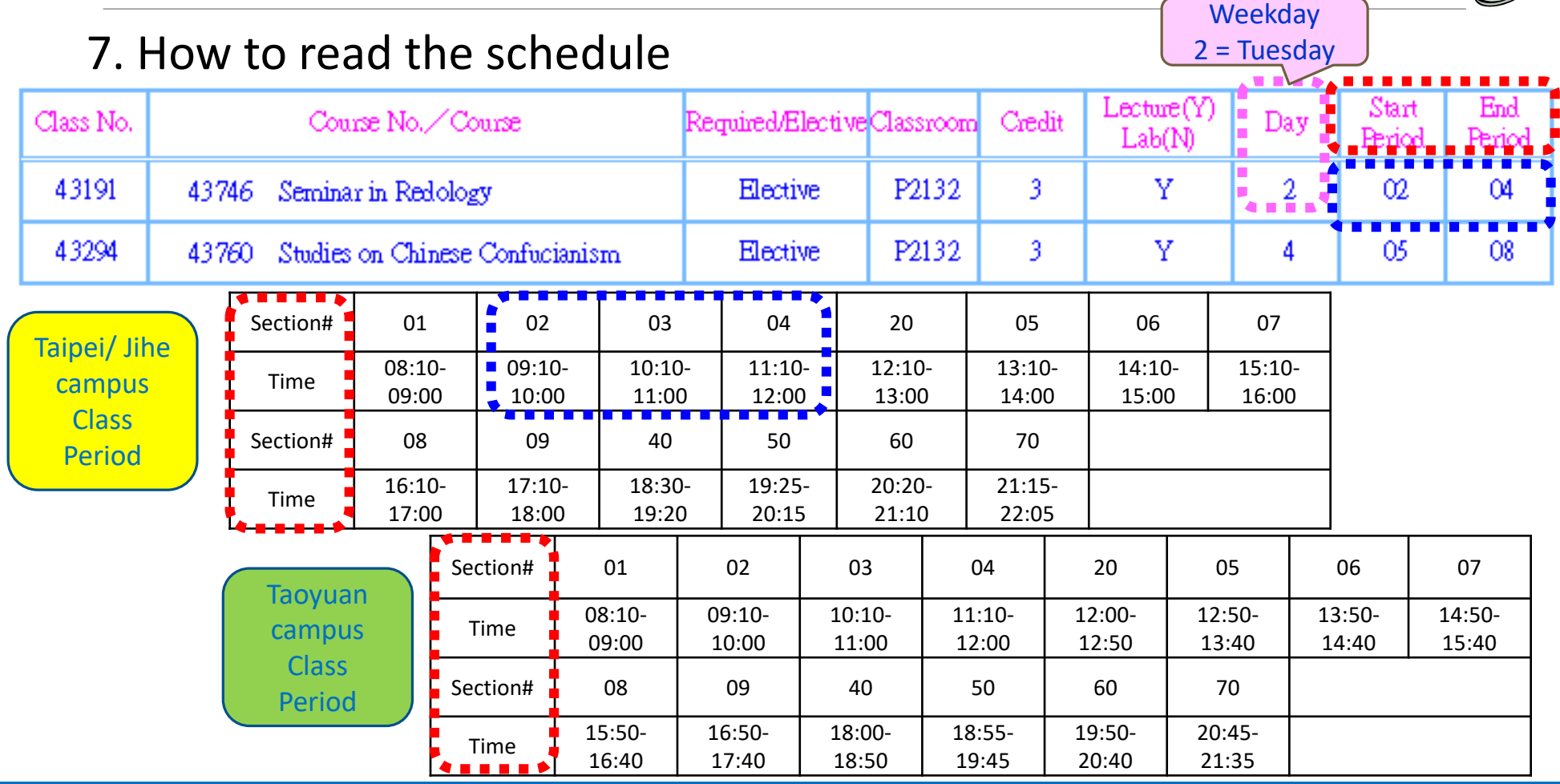

**M**<sub>C</sub>

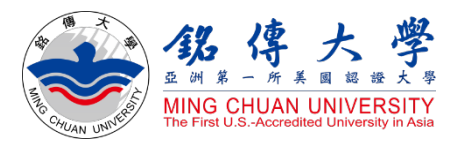

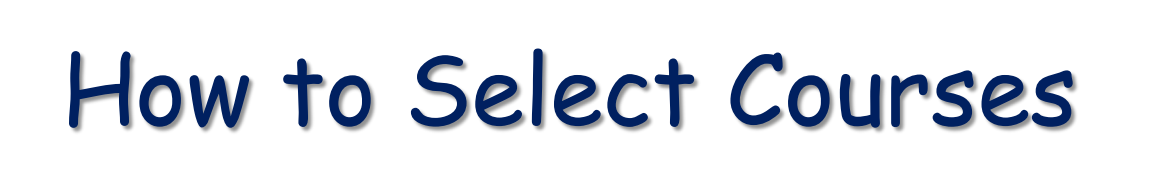

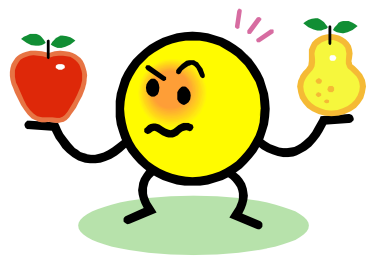

Exchange/visiting students:

Q. Can I mix classes from different disciplines, majors, year levels or campuses, elective or required? YES Q. How many credits at maximum? 25 credits at max. ; exchange students usually take 12~15 credits per semester.

Q. How to select courses? After arriving at MCU in the beginning of the new semester and completing the registration procedure, students can enroll, change, add or drop courses online through Student System. Please note that it may be difficult to get all the courses interested in because a limited number of seats are available for popular classes.

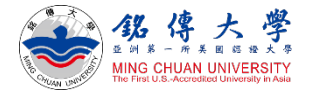

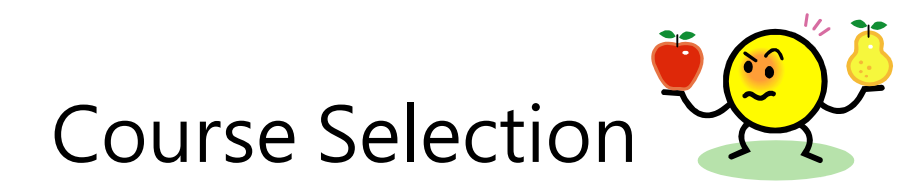

#### 1. Link to MCU Student System and log in with Student ID and Password

<https://www.mcu.edu.tw/student/enew-query/default.asp>

Click "Course Selection" – Click "Regular Semester"

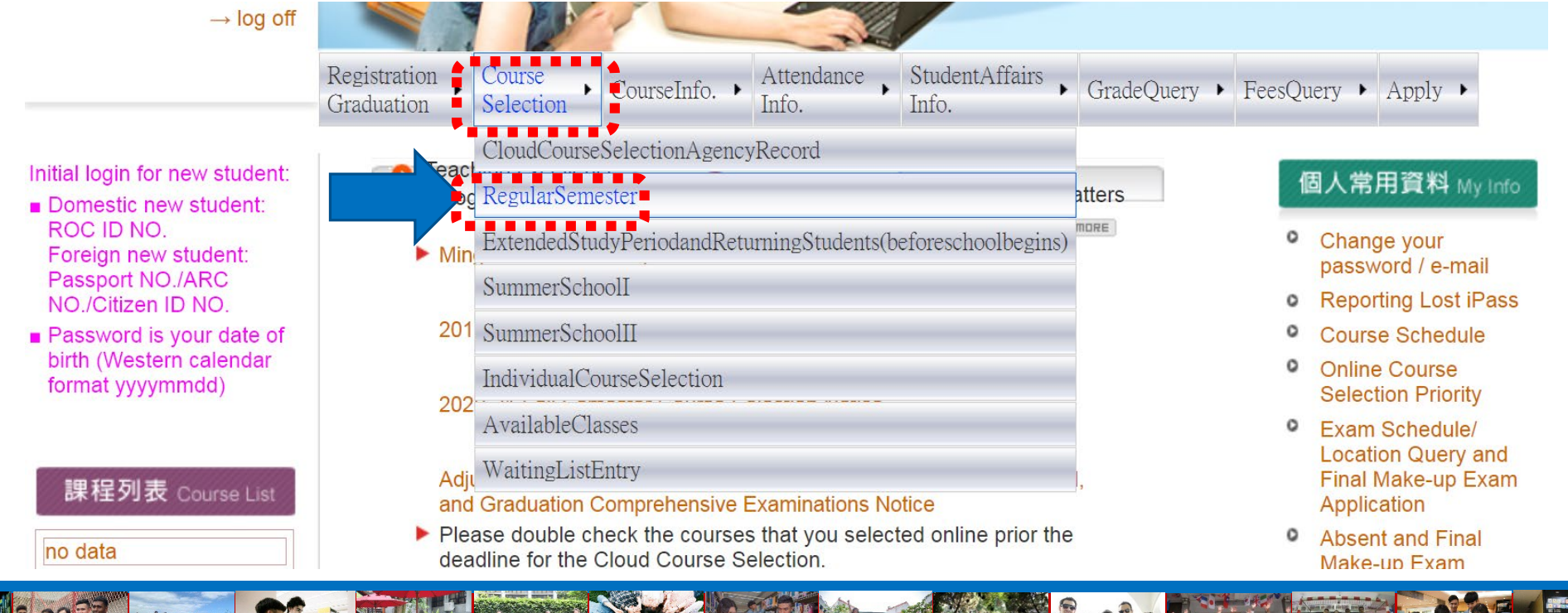

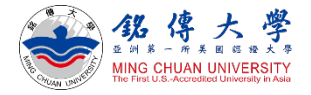

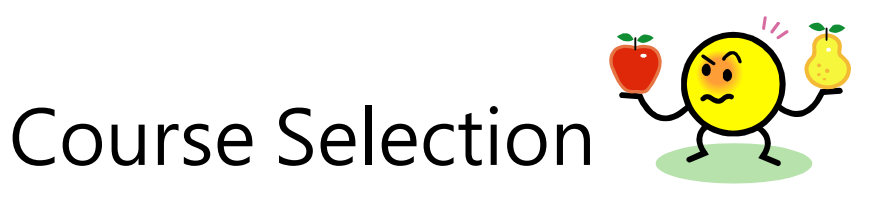

• Do not choose the same course twice

- Can not choose two courses at the same time
- 2. Click to Add or Drop Courses
- 3. Enter "Course Number" and "Class Number" to Add

Exchange/ visiting students will select courses in the first week of the ★new semester

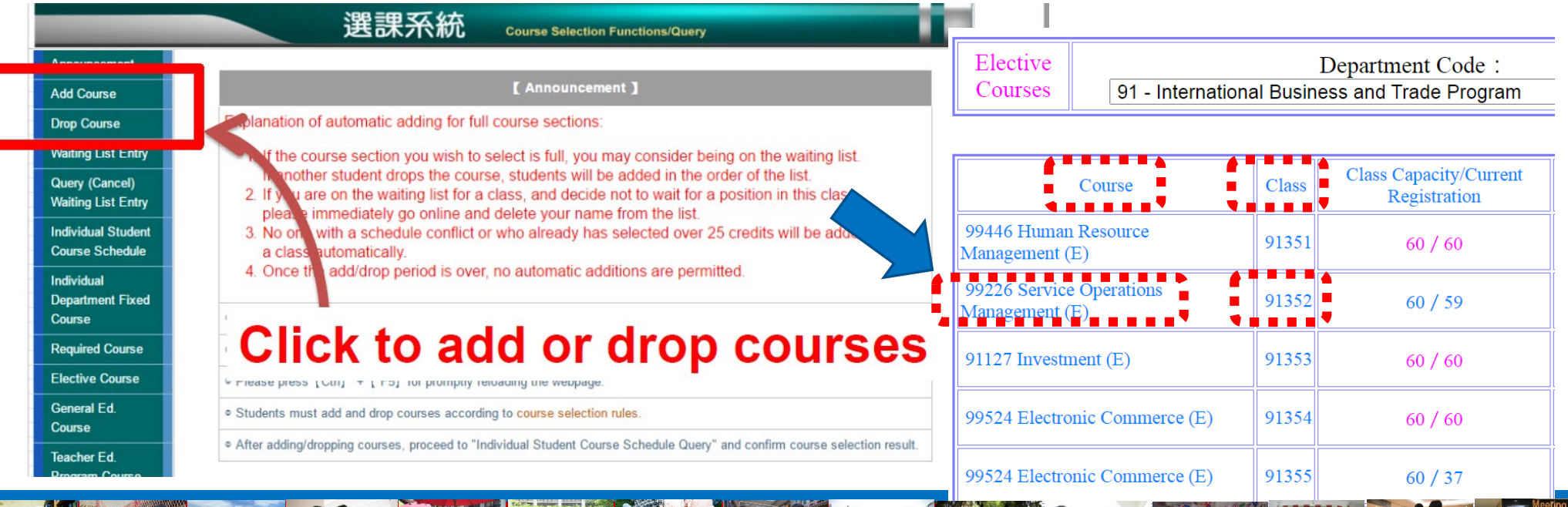